# **התחברות מרחוק ל-VDI – מסמך שאלות ותשובות**

#### **שאלות**

- .<br>[מהם דרישות המערכת](#page-2-0) לצורך התחברות מהבית? איזה מערכת הפעלה ואיזה דפדפן נתמכים?  $1$
- A new browser component : לאחר התחברות לאתר [https://clal4u.clalbit.co.il](https://clal4u.clalbit.co.il/) והקשת פ[ר](https://clal4u.clalbit.co.il/)טי כניסה, מופיעה ההודעה

#### **is required**

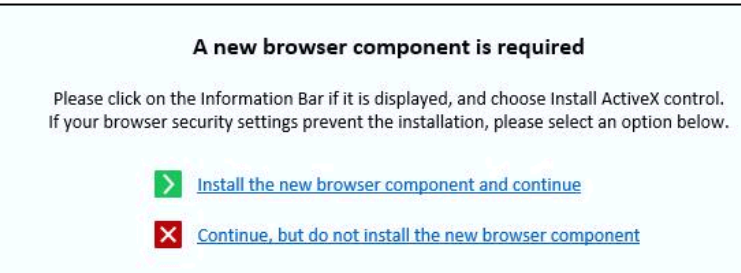

**Your AV is not working!** :ההודעה מופיעה ,כניסה פרטי והקשת [https://clal4u.clalbit.co.il](https://clal4u.clalbit.co.il/) לאת[ר](https://clal4u.clalbit.co.il/) [התחברות לאחר](#page-3-0) .3

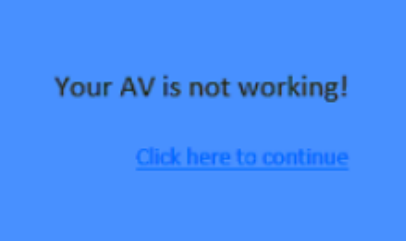

.4 [לאחר התחברות](#page-4-0) לאת[ר](https://clal4u.clalbit.co.il/) https://clal4u.clalbit.co.il והקשת פרטי כניסה, מופיעה ההודעה:

# **Your session could not be established**

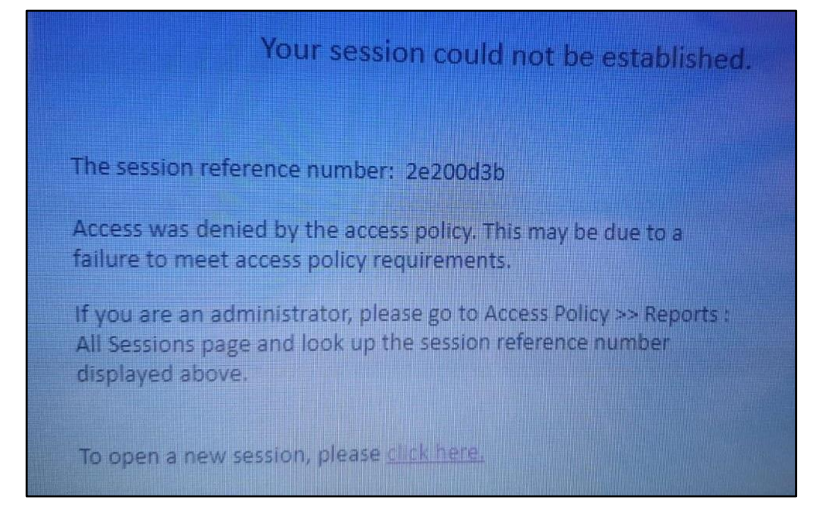

5. לאח<u>[ר](https://clal4u.clalbit.co.il/) התחברות</u> לאתר https://clal4u.clalbit.co.i<mark>l. הקשת פרטי כניסה וקוד Sms</mark>,

נפתח מסך לבן ומופיעה ההודעה: **"page this reach cannot**"( **"**אין אפשרות להגיע לעמוד זה"(

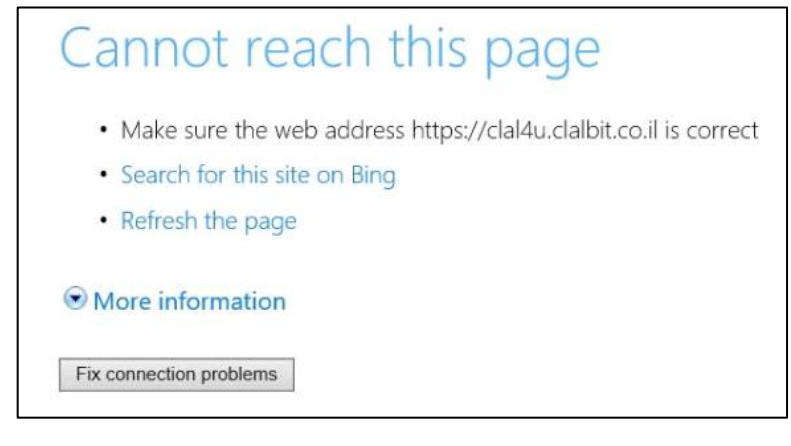

- .6 [אין אייקון](#page-4-2) של VDI על שולחן העבודה
- **Error: Couldn't resolve host name** :ההודעה מופיעה VDI-ל [חיבור בניסיון](#page-4-3) .7

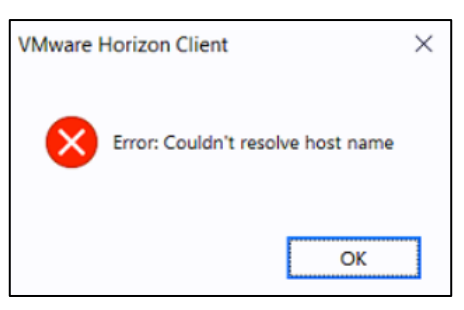

**You are not entitled to use the system** :ההודעה מופיעה VDI-ל [חיבור בניסיון](#page-4-4) .8

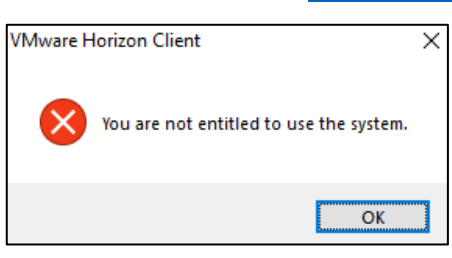

**Error: Couldn't connect to server** :ההודעה מופיעה VDI-ל [חיבור בניסיון](#page-5-0) .9

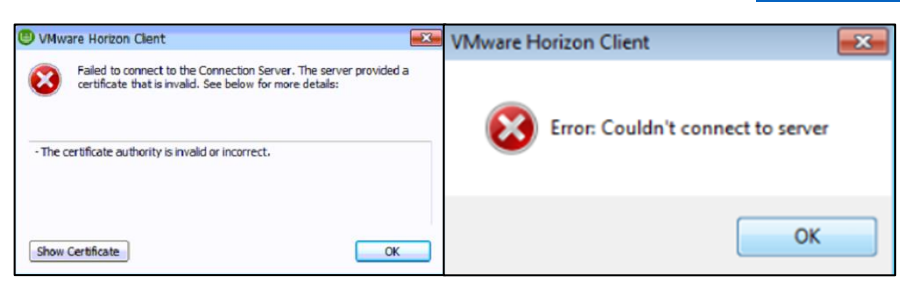

- .10 [במהלך עבודה מהבית,](#page-6-0) מקשי 5F1/F ומקשים דומים לא עובדים
- ול. [אחרי חיבור ל-](#page-7-0)VDI ול-Cisco jabber, לא ניתן לשמוע\לדבר דרך האוזניות

#### <span id="page-2-0"></span>**תשובות**

.1 **דרישות מערכת הפעלה:** חיבור תקין מהבית אפשרי ממערכות הפעלה 7Win, 8Win, 10Win.

במקרה של גרסת מערכת הפעלה נמוכה יותר )Vista או Xp )**לא יהיה ניתן להתחבר. יש לשדרג את המחשב**

**דרישות דפדפן:** חיבור תקין מהבית אפשרי דרך **11 Explorer Internet בלבד**. )הדפדפן קיים על המחשב לכולם. חלק ממערכת ההפעלה. במקרים נדירים תהיה גרסה נמוכה מ11 ויהיה צורך לשדרג(.

עם דפדפנים כמו Chrome, Edge **לא ניתן לבצע חיבור תקין**.

<span id="page-2-1"></span>להלן הדפדפנים הנפוצים:

משתמשי 10Win שימו לב לא להתבלבל בין דפדפן Edge לבין Explorer Internet. ה- Explorer Internet כברירת מחדל מוסתר במחשב וצריך לחפש אותו )ראו סעיף 1 במדריך "התחברות מהבית – VDI)"

> Edge **לא להשתמש! לא להשתמש!**Internet Explorer **תקין!** Chrome

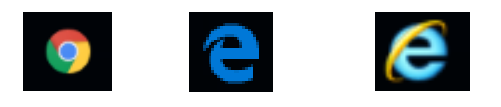

**דרישות אבטחה – אנטי-וירוס, חומת אש, עדכוני אבטחה של מערכת הפעלה:** נדרשים במחשבכם אנטי-וירוס פעיל ועדכני, חומת אש פעילה, ועדכוני האבטחה של מערכת הפעלה צריכים להיות עדכניים. **המלצה: לא לבדוק מראש, אלא לנסות להתחבר** 

**ובמידת הצורך )בניסיון החיבור תתקבל הודעת שגיאה רלוונטית( לטפל על פי המדריך.** [סעיף](#page-3-0) **.**3

.2 **הסבר:** כאשר מבצעים חיבור מהבית בפעם הראשונה נדרשת התקנת רכיב מסוים בדפדפן. ההודעה לעיל מצביעה על כך שהרכיב עדיין לא הותקן ומאפשרת להתקין אותו

**פתרון:** יש לבצע התקנת הרכיב לדפדפן על פי ההנחיות הבאות:

**Install the new browser component and continue** על לחצו .2.1

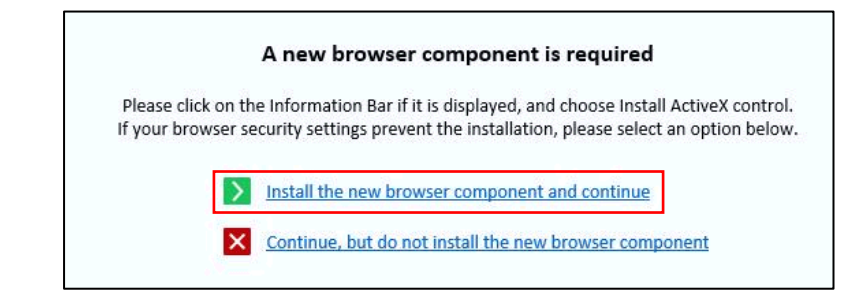

.2.2 בתחתית המסך תפתח אפשרות להתקנת הרכיב. לחצו על **הפעל**

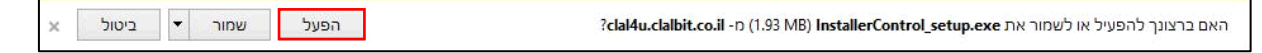

.2.3 בחלון ה- Required Permission לחצו על **Continue**

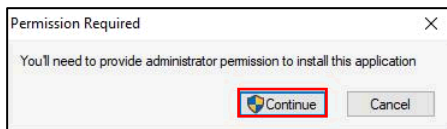

.2.4 בחלון בקרת חשבון משתמש לחצו על **כן** )ייתכן והמסך יקפוץ פעם נוספת – יש ללחוץ על כן גם בפעם השנייה(

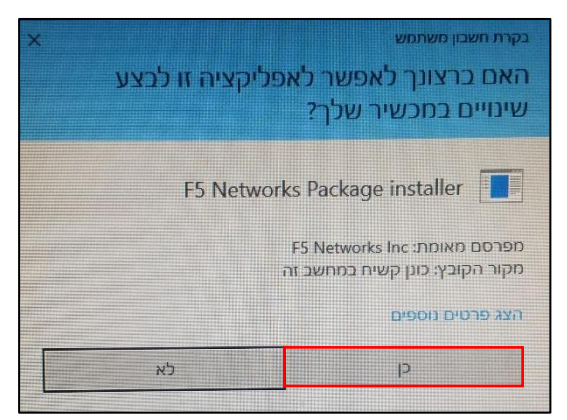

**Add this site to your Trusted sites, and always allow..** :הראשונה באפשרות בחרו Security Alert -ה בחלון .2.5

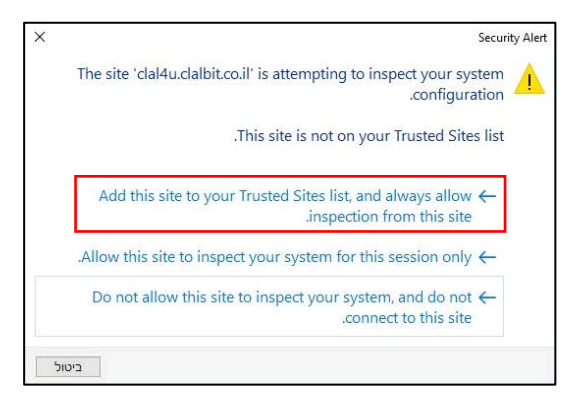

.2.6 בחלון אבטחת Explorer Internet סמנו ב-V את ההערה "אל תציג את.." ולחצו על **אפשר**

<span id="page-3-0"></span>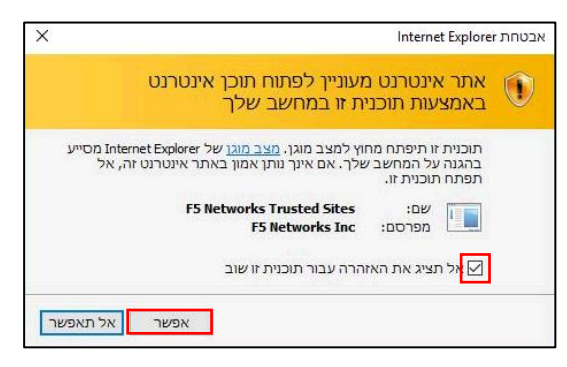

.2.7 סגרו את הדפדפן, פתחו אותו שוב ובצעו חיבור מהבית על פי השלבים פעם נוספת

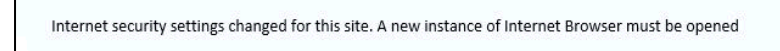

.3 **הסבר:** על מנת לבצע חיבור מהבית באופן תקין המחשב האישי צריך לעמוד בדרישות אבטחה מסוימות: נדרשת חומת אש פעילה )Firewall), אנטי וירוס פעיל ועדכני, ועדכוני האבטחה של מערכת ההפעלה צריכים להיות עדכניים.

הודעה זו תופיע כאשר יש בעיה עם חומת האש או עם האנטי-וירוס במחשב האישי או עם עדכוני האבטחה של מערכת ההפעלה **פתרון:** יש מגוון רחב של תוכנות אבטחה ואין פתרון ממוקד אך להלן מספר הנחיות וטיפים שניתן לפעול על פיהם לפתרון הבעיה באופן עצמאי )\*אם אינכם אנשים טכניים ניתן ומומלץ להשתמש במכרים שיוכלו לעזור בביצוע ההנחיות להלן(:

**בדקו וודאו קיום תוכנת אנטי וירוס במחשב**. מרבית התוכנות יתאימו.

אם במחשבכם האישי מערכת הפעלה 10 Windows, אין צורך להתקין תוכנה במיוחד, יש את ה-Defender שקיים ופעיל באופן אוטומטי.

במקרה שלא נמצאה תוכנת אנטי וירוס יש להתקין תוכנה

דוג' לתוכנה חינמית ב7- Windows: Essentials Security Microsoft

**ודאו שתוכנת האנטי וירוס פעילה** ובמידת הצורך הפעילו אותה

# <span id="page-4-1"></span><span id="page-4-0"></span>**ודאו שתוכנת האנטי וירוס עדכנית**

בכל תוכנה יש מקום שבו רשום עד לאיזה תאריך מעודכנת התוכנה. במקרה שהתאריך שרשום רחוק מהתאריך של היום ביותר משבוע ככל הנראה התוכנה אינה עדכנית ויש לבצע עדכון. לעדכן ע"י לחיצה על כפתור עדכון בתוכנה.

**ודאו שלא קיימים במערכת ההפעלה עדכוני אבטחה שלא בוצעו**

יש להיכנס ל-update Windows במערכת ההפעלה )קיים גם ב7 Windows וגם ב- 10 Windows אך נראה קצת שונה(

ייתכן שכבר בכניסה לחלון ה-update Windows יופיעו עדכונים שפשוט צריך ללחוץ להתקין וייתכן שיהיה צורך לבצע חיפוש ורק לאחר מכן יופיעו עדכונים זמינים להתקנה.

במקרה שבוצע חיפוש עדכונים ומערכת ההפעלה אינה מוצאת שום דבר, עדכוני האבטחה במחשב עדכניים ואין צורך בפעולה נוספת.

- ההנחיות לעיל מהוות פתרון למירב המקרים של הודעת Av\Firewall Not working. נסו פעולות שונות במחשב ולאחר כל פעולה נסו להתחבר פעם נוספת ובדקו אם ממשיכה להופיע הודעת השגיאה או שהבעיה נפתרה וניתן להמשיך הלאה בשלבי ההתחברות.
	- .4 **הפתרון:** לנסות להתחבר שוב )לא מדובר בבעיה אלא פשוט הודעה שהמערכת זורקת מפעם לפעם(
	- .5 **הסבר:** ההודעה **תקינה** ומצביעה על הרשאות תקינות ועל כך שביום הייעודי לכך תתאפשר התחברות סדירה מלאה מהבית. אלא אם קיים עדכון מיוחד שאומר משהו אחר, התחברות מהבית אפשרית ב**ימי שלישי בלבד**. **הפתרון:** יש לבצע את ההתחברות ביום שלישי )או ביום אחר ייעודי לכך(
		- .6 **הסבר:** לא הותקנה תוכנת ה-VDI על גבי המחשב האישי **פתרון:** יש לבצע התקנה של תוכנת ה-VDI על פי המפורט במדריך **"VDI – התקנה חד פעמית"**
	- .7 **הסבר:** הודעת שגיאה זו מופיעה כאשר ניסיון הכניסה ל-VDI מתבצע לפני חיבור מסודר לאתר [il.co.clalbit.u4clal://https](https://clal4u.clalbit.co.il/) ולאייקון ה-VDI

**הפתרון:** יש להתחבר באופן מסודר על פי השלבים במדריך **"התחברות מהבית – VDI"**

שימו לב, חשוב וגם מצוין במדריך "התחברות מהבית – VDI "בשלב מס' ,5 אחרי התחברות לאייקון ה-VDI בדפדפן **אסור לסגור**  <mark>את הדפדפן,</mark> אלא רק למזער אותו ולהשאיר אותו פתוח ברקע (סגירה של הדפדפן גורמת לניתוק החיבור).

> .8 **הסבר:** יש שתי סביבות VDI בחברה: של 7Win ושל 10Win. כל סביבה מצריכה הגדרה שונה במחשב האישי בבית. הודעת שגיאה זו מופיעה כאשר מתבצע ניסיון התחברות ובמחשב האישי ההגדרה לא מתאימה לסביבה הנכונה **הפתרון:**

> > <span id="page-4-3"></span><span id="page-4-2"></span>יש לעדכן את הגדרות תוכנת ה-VDI על פי המפורט להלן:

- .8.1 בצעו התחברות מרחוק כרגיל, עד לשלב הבחירה באייקון ה-VDI
	- .8.2 בחרו ב-VDI

<span id="page-4-4"></span>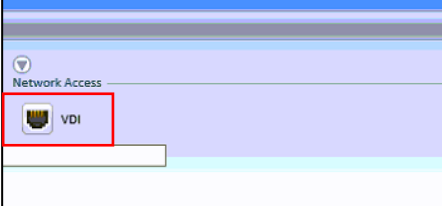

\*לרוב, אך לא בכל המקרים תופיע לאחר מספר שניות בתחתית המסך בועית שמציינת שהחיבור הצליח

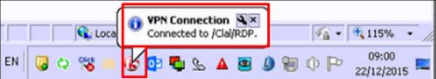

.8.4 לחצו מקש ימני על שרת ה7-Vbroker ומחקו אותו )בחרו ב-**Delete**)

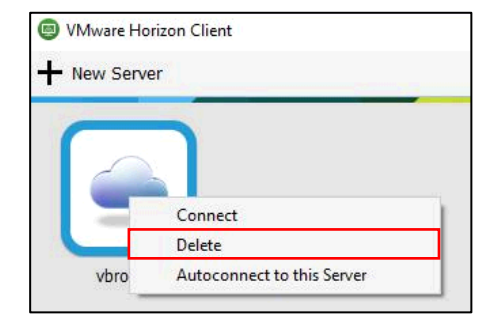

.8.5 לחצו על **Server Add** להוספת שרת חדש

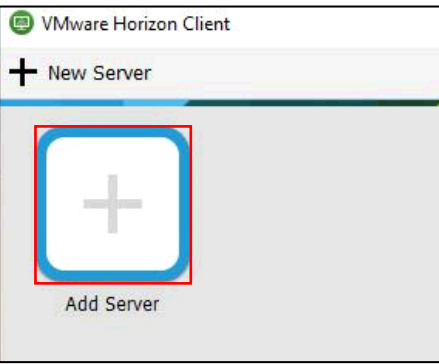

.8.6 רשמו 751vbroker ולחצו על **Connect**

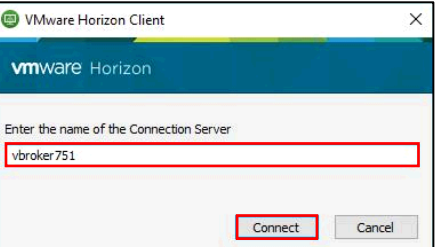

.8.7 הכניסו את פרטי הכניסה:

שם משתמש: **שם משתמש ברשת** סיסמא: **סיסמת רשת**

ב-**Domain** בחרו ב- **ins-Clal**

להתחברות לחצו על **Login**

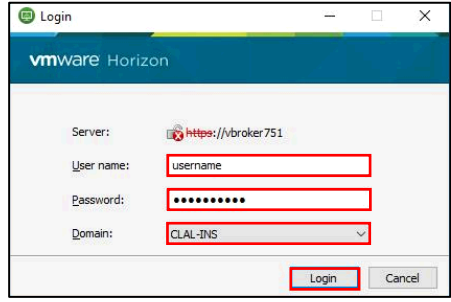

\*שימו לב: במקרה שלאחר הפעולות לעיל מופיעה הודעת שגיאה, המתינו שתי דקות וחזרו על הפעולות פעם נוספת

.8.8 ההגדרות לעיל יישמרו לפעמים הבאות.

חיבור עתידי מהבית ל-VDI יתאפשר כרגיל ללא צורך בשינוי הגדרות מיוחדות.

## <span id="page-5-0"></span>**.9 הפתרון:**

בצעו את הפעולות הבאות:

אשרו את ההודעה  $9.1$ 

.9.2 לחצו על שלושת הפסים שבפינה העליונה < **SSL configure...**

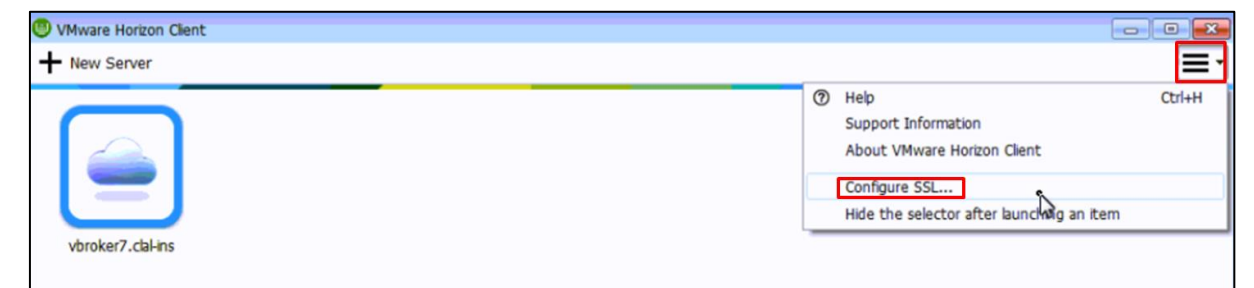

**OK** על ולחצו( **Do not verify server identity certificates**( השלישית באפשרות בחרו .9.3

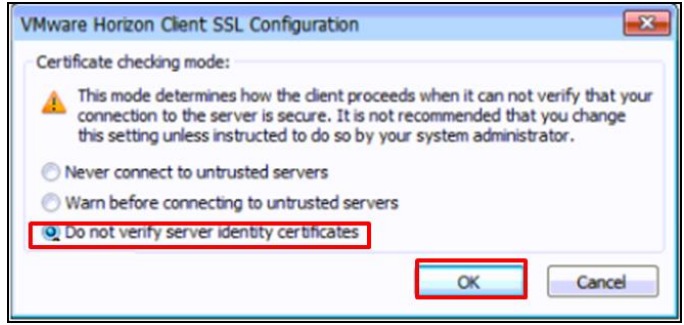

- .9.4 נסו להתחבר פעם נוספת
- .10 **הסבר:** המדובר בבעיה שמאפיינת חיבור מהבית ל-VDI דרך מחשבים ניידים. קורה רק בחלק מהמקרים ותלוי ומשתנה ממחשב

<span id="page-6-0"></span>למחשב

**הפתרון:**

שימו לב, כיוון שהבעיה תלויה במחשב האישי בבית, אין פתרון אחיד לבעיה ובמקרים מסוימים אף אין פתרון כלל )ניתן לחפור בהגדרות יצרן של המחשב ולנסות למצוא פתרון באופן עצמאי). יש לנסות את הפתרונות להלן. במקרה שההנחיות אינן עוזרות אין לתמיכה יכולת לפתור את הבעיה.

- .10.1 **אפשרות א':** אם יש, מומלצת עבודה על מחשב נייח
- .10.2 **אפשרות ב':** יש לשנות הגדרות במחשב על פי ההנחיות הבאות:
- .10.2.1 התנתקו מה-VDI ובצעו את הפעולות הבאות **במחשב האישי, לפני חיבור ל-VDI**
	- .10.2.2 לחצו על כפתור החלונות < הגדרות

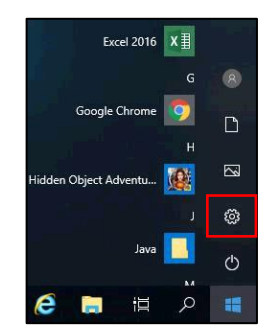

.10.2.3 לחצו על **מערכת**

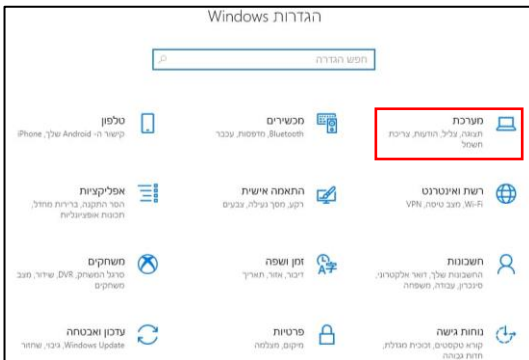

#### .10.2.4 בחרו ב- **ריבוי משימות**

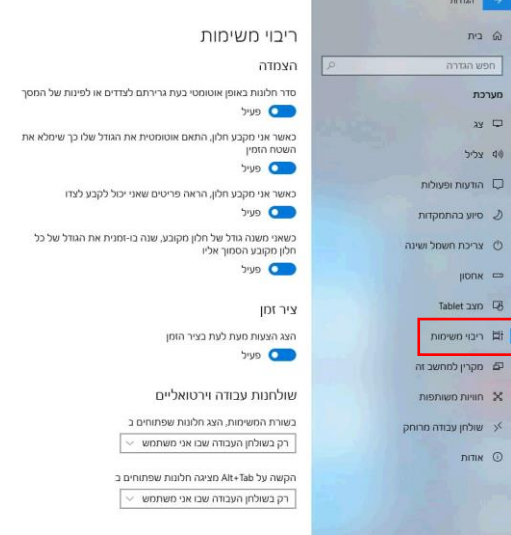

.10.2.5 ב-**שולחנות עבודה וירטואליים** בתיבת הבחירה הראשונה בחרו ב- **כל שולחנות העבודה**

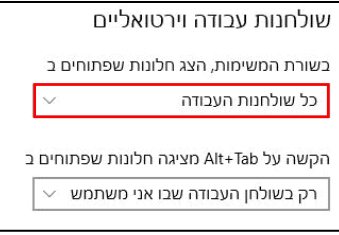

.10.2.6 צאו מהחלון והמשיכו בהתחברות מהבית, על פי הנוהל כרגיל

- .10.3 **אפשרות ג':** בזמן עבודה על המערכת, הקישו על FN במקלדת יחד עם המקש הנוסף המבוקש
- .11 **הסבר:** לבעיה מספר אפשרויות אך הנפוצה שבהן היא הגדרה לא נכונה של ה-jabber.( בעבודה מהבית נדרש להגדיר את ה-

<span id="page-7-0"></span>jabber בצורה מיוחדת(

**פתרון:** יש להגדיר את ה-jabber על פי הרשום במדריך "שימוש בג'אבר לקבלת שיחות מבחוץ"